Сотрудники УО по мере выдачи путевок проверяют направления, в случае, если обнаружены ошибки и необходимо внести изменения в направление сотрудникам

УО необходимо выбрать направление из списка и нажать кнопку  $\mathscr{P}^{\text{Msmenn}}$ .

Если все данные указаны верно, необходимо сменить статус направления на «Направлен в ДОУ». На данном статусе направления отражаются в ДОУ.

Заведующие ДОУ видят список всех детей, направленных в их учреждение в рабочей форме «Направления».

По мере поступления ребенка в ДОУ, сотрудники детских садов могут последовательно менять статус направления.

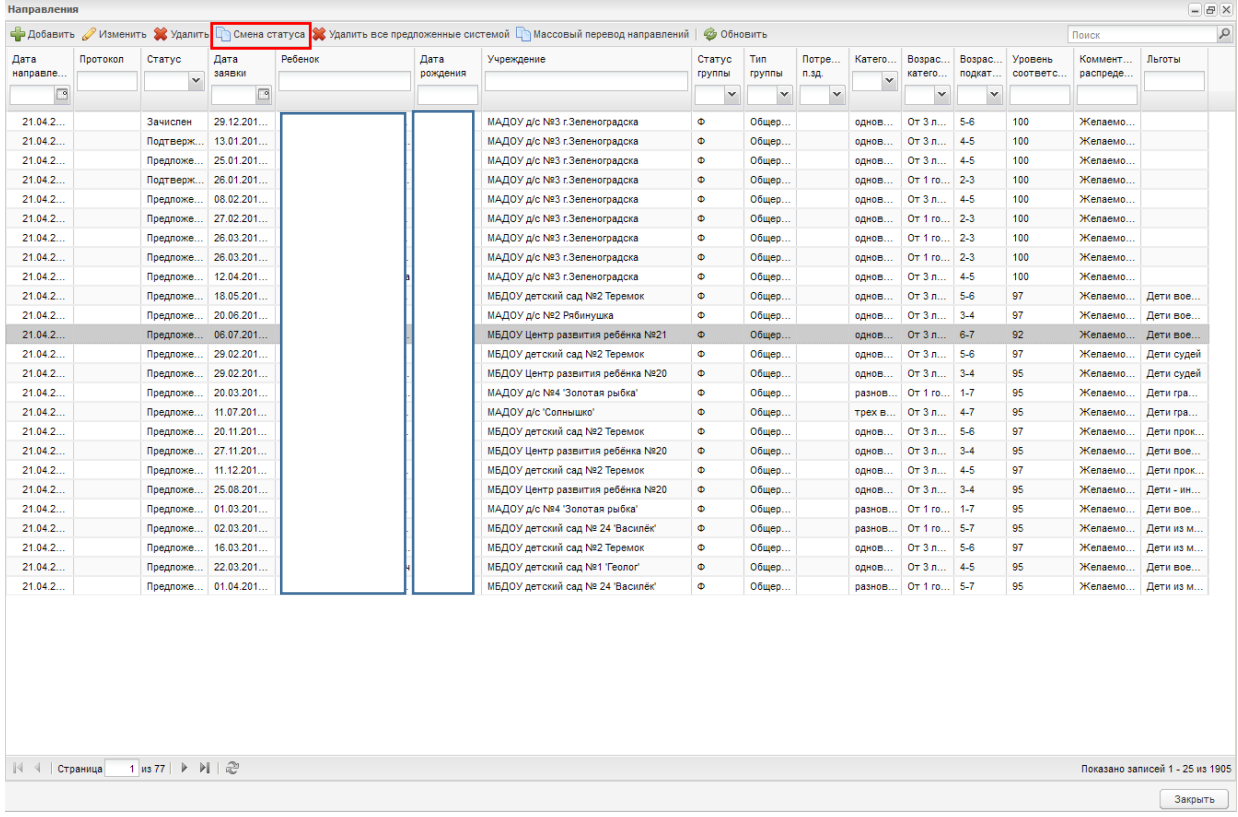

## Рисунок 1.

Статусы направлений доступных заведующим:

- 1. Заключение договора
- 2. Желает изменить ДОУ
- 3. Направлен в ДОУ
- 4. Не явился.
- 5. Зачислен

Для смены статуса направления, необходимо выбрать в <sub>Смена статуса</sub> чтобы строка

окрасилась темно- серым цветом, далее нажать кнопку (на рисунке 1 данная кнопка выделена красным цветом).

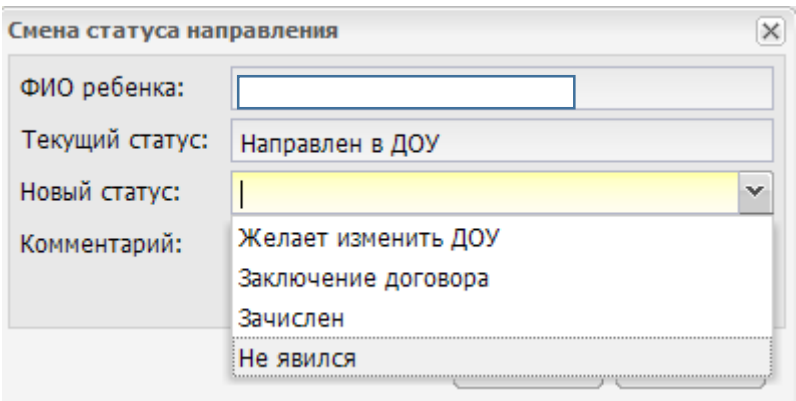

Рисунок 2.

Откроется окно «Смена статуса направления», в котором из выпадающего списка необходимо выбрать нужный статус для направления (Рисунок 2). Статусы меняются последовательно, в соответствии с процессом поступления ребенка в ДОУ. Обратный переход статуса невозможен.

Редактирование направления возможно лишь на статусе «Предложено системой», в связи с чем редактирование не доступно сотрудникам ДОУ.

Сотрудники ДОУ могут только просмотреть данные, указанные в направлении (Рисунок 3). А именно:

- 1. Данные по заявке ребенка.
- 2. Данные по группе в которую зачисляется ребенок.

Если группа указана не верно (например, в ДОУ 2 группы с одной возрастной подкатегорией), можно осуществить перевод в пределах учреждения сразу после зачисления.

По мере смены статуса направления, автоматически меняется статус заявления.

После смены статуса направления на «Зачислен», ребенок автоматически зачисляется в указанную в направлении группу. Все данные по представителю и ребенку подгружаются автоматически из заявления.

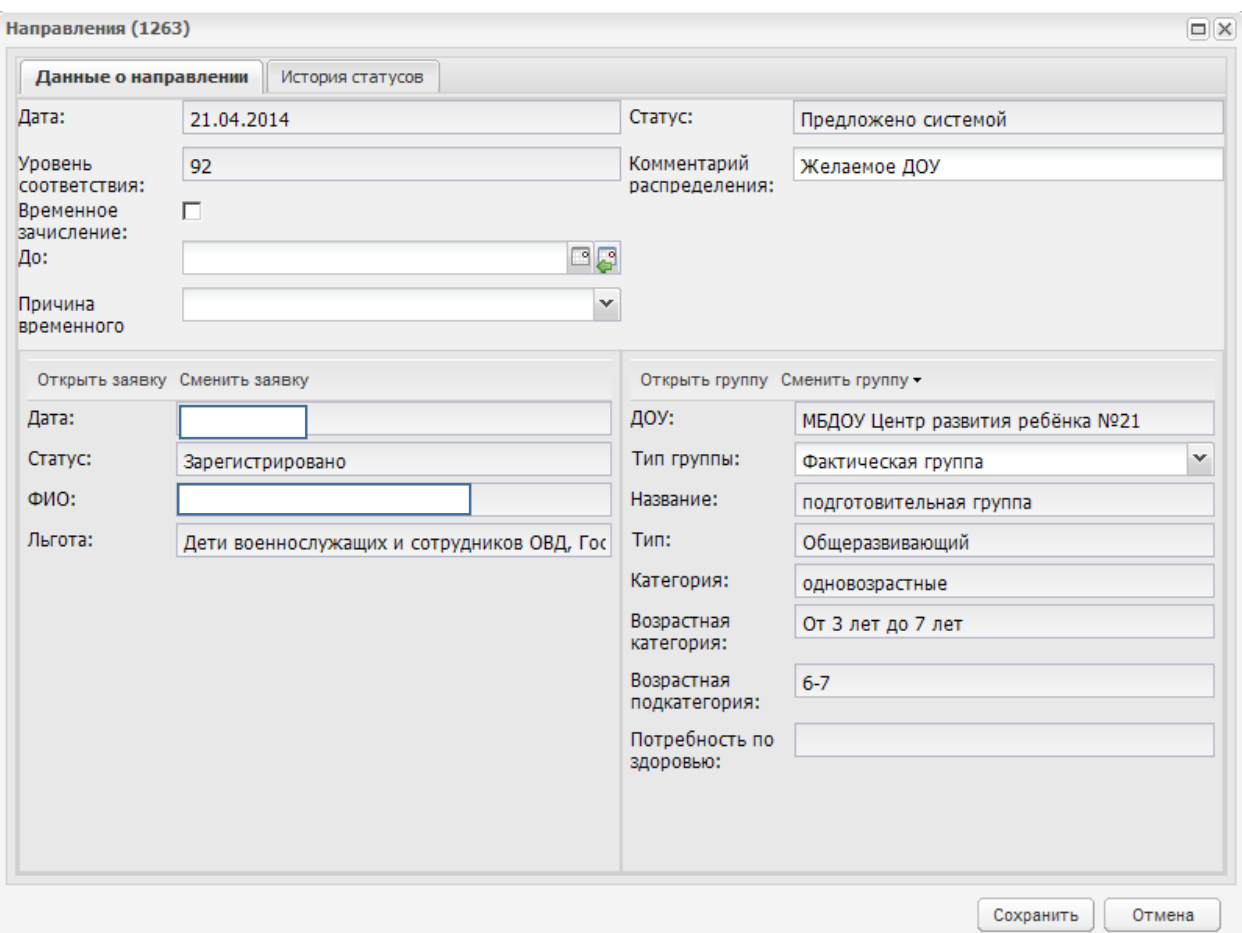

## Рисунок 3.

В случае если родитель желает изменить учреждение, направлению присваивается статус «Желает изменить ДОУ». После чего автоматически формируется второе направление на данного ребенка на статусе «Предложено системой». В данном направлении необходимо указать новое учреждение для

зачисления. Для этого в отрывшемся направлении нажать кнопку .

Выбрать тип групп (текущие , либо на 1 сентября). Откроется окно «Группы»/ «Группы на 1 сентября», в котором необходимо выбрать нужную из списка и нажать Выбрать . Далее необходимо сохранить изменения.

Дальнейшая работа осуществляется по ранее описанной схеме.